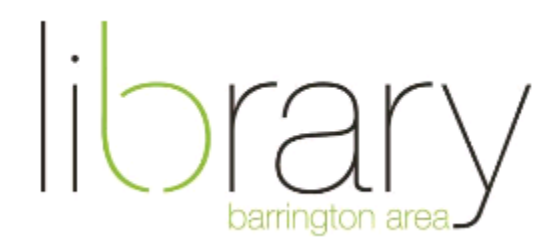

# **Naxos-Instructions for a Computer**

To begin, please visit the **[Naxos website](https://login.rpa.balibrary.org/login?qurl=https%3a%2f%2fbalibrary.naxosmusiclibrary.com%2frecentadditions.asp)** and enter your library card number.

#### **Sign up**

- Click "Playlists" on left side. Where it says "Student/Member Account" in upper right, click "Sign Up". Enter information and click "Register" at the bottom of the page.
- If you already have an account click "Log In"

### **Search**

- Type in the keyword or advanced searches on the top menu bar to look for specific titles
- You can also browse by using the tabs on the left to filter searches by new releases, list of composers, genres, and record labels

## **Listening**

- Click on a track title and then click the blue play button on the right side
- Once a track is playing, you can play a different selection by clicking the blue play button next to each title
- The music player is pinned to the right side of the screen. Click the music note icon to expand the player. If the player is open, click the arrow on the left side to hide the player.

#### **Playlists**

- Click "Playlists" tab on left side, on the top of the screen it will say "Your Name Playlist"
- First, you must create a folder. Next to "Folders" click on the "+" Then title the folder
- Click "Create Playlist" and name your playlist
- $\bullet$  To add tracks to your playlist, click the check box next to the title, then click the "+" at the top of the album. Choose the playlist and click save.
- Then go back to the Playlists tab to listen

## **Help**

- Scroll down to the bottom of the Naxos website. Click the gray "FAQ" button to view the frequently asked questions.
- Call the Barrington Area Library at (847) 382- 1300 x 2050 or e-mail kfritz@balibrary